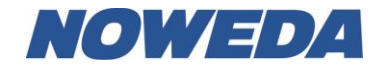

### **1. Zusammenfassung**

Die NOWEDA Online-Lagerbestandsabfrage ermöglicht es, binnen weniger Sekunden Auskunft über den Lagerstatus eines Artikels zu erhalten - aktuell und unkompliziert. Die Artikelsuche kann dabei nach PZN, Artikelname und/oder Hersteller erfolgen - natürlich unter der Berücksichtigung des beliefernden NOWEDA-Hauses. Die Online-Lagerbestandsabfrage wird von NOWEDA kostenfrei angeboten. Voraussetzung für die Nutzung ist ein Internetzugang.

### **2. Installation**

Das Programm kann unter https://www.noweda.de/download/ heruntergeladen und installiert werden.

Als Windows-Benutzer nutzen Sie bitte das Installationsprogramm (empfohlene Variante), Apple-Anwender kopieren die Software in den Ordner "Programme".

### **3. Erster Programmstart**

Beim ersten Programmstart werden Sie darauf hingewiesen, Ihren Benutzernamen und Ihr Passwort einzugeben.

Haben Sie noch keinen Zugang zu noweda.de, so können Sie diesen über die Webseite der NOWEDA unter https://www.noweda.de beantragen oder Sie wählen im Menü "Fenster" des Lagerabfrage-Programmes den Eintrag "Anmeldung".

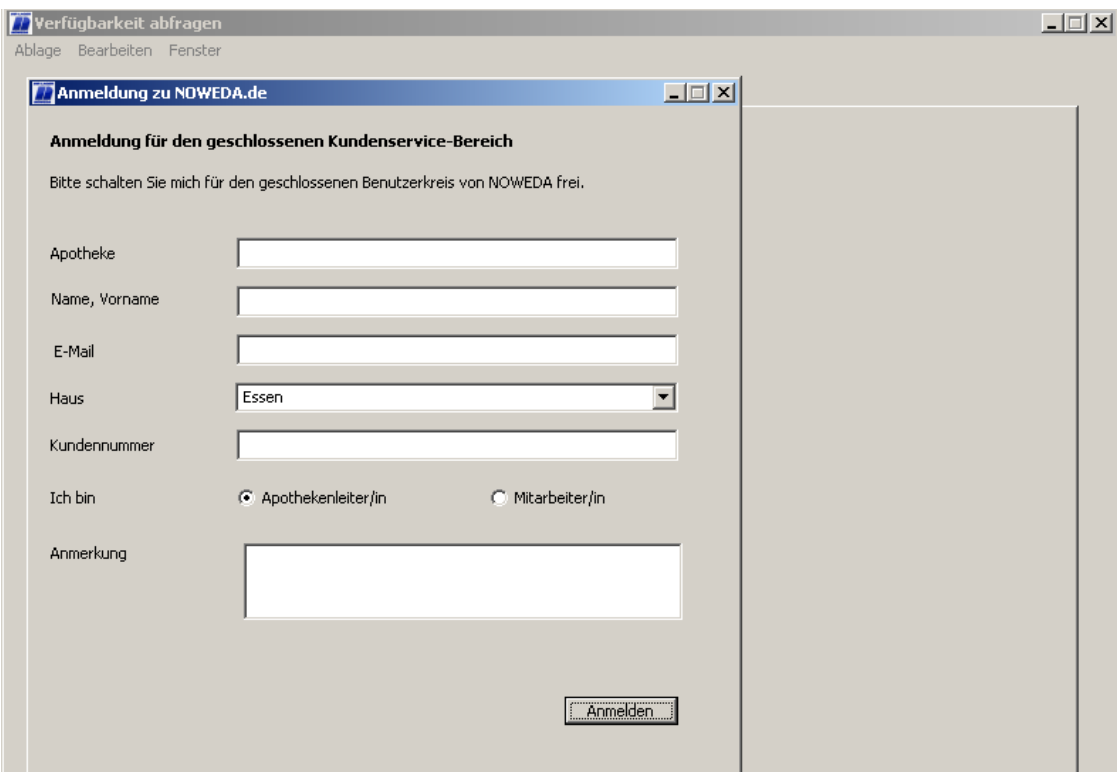

Sie erhalten dann von der NOWEDA-Internetredaktion per Mail Ihren Benutzernamen und Ihr Passwort für noweda.de, die nun auch im NOWEDA Online-Lagerbestandsabfrageprogramm eingegeben werden.

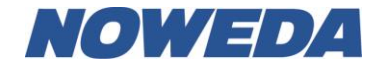

Geben Sie Ihren Benutzernamen und Ihr Passwort ein und bestätigen Sie dieses durch einen Klick auf den "Sichern"-Knopf. Die Anwendung steht Ihnen nun unter dem Reiter "Suche" zur Verfügung.

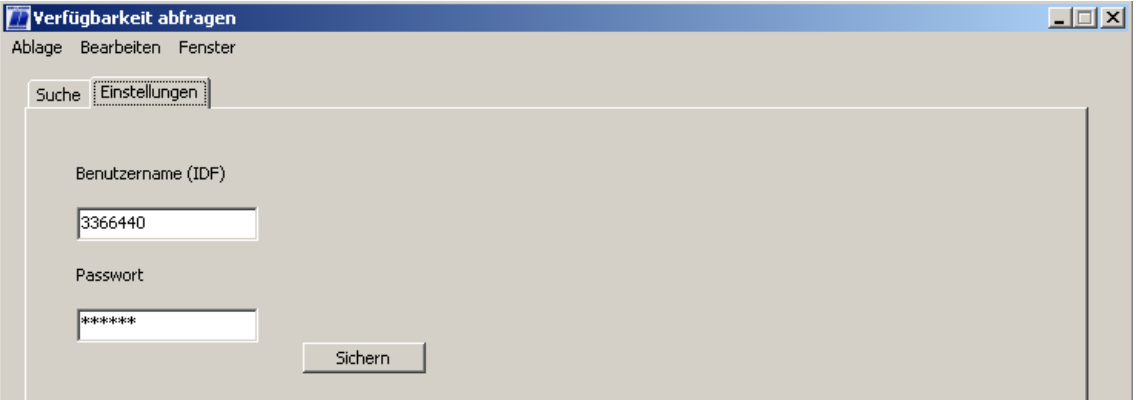

Im Folgenden möchten wir Ihnen den Umgang mit dem Programm an Beispielen darstellen.

# **4. Suche nach dem Namen und/oder Hersteller**

Über die Suchmaske "PZN/Artikelname" können Sie nach einem Produkt über die Namenseingabe suchen. Hierbei werden Leerzeichen wie beliebige Zeichenfolgen gewertet.

Eine Suche nach "belladonna c30" gibt beispielsweise weniger Ergebnisse als eine Suche nach "bella c 30".

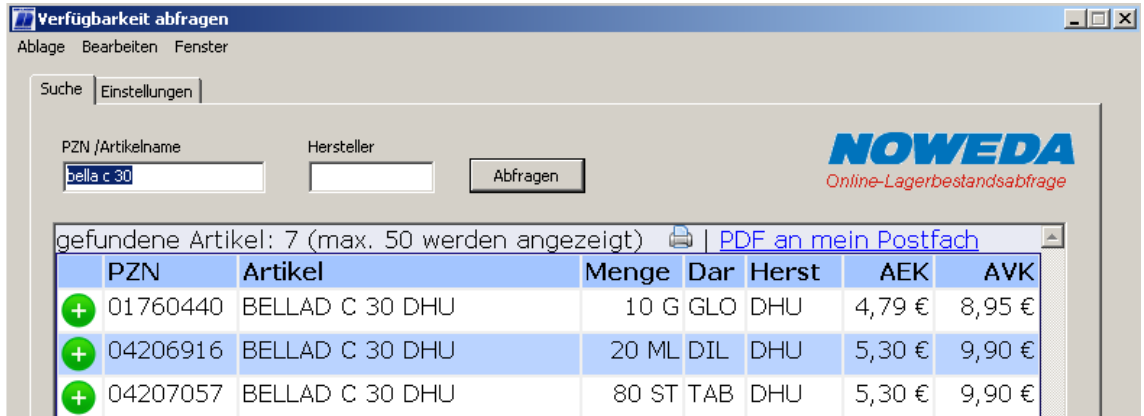

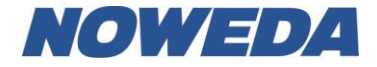

Eine Suche nach "meto 50,100" zeigt nur Arzneimittel mit der Menge 100 an.

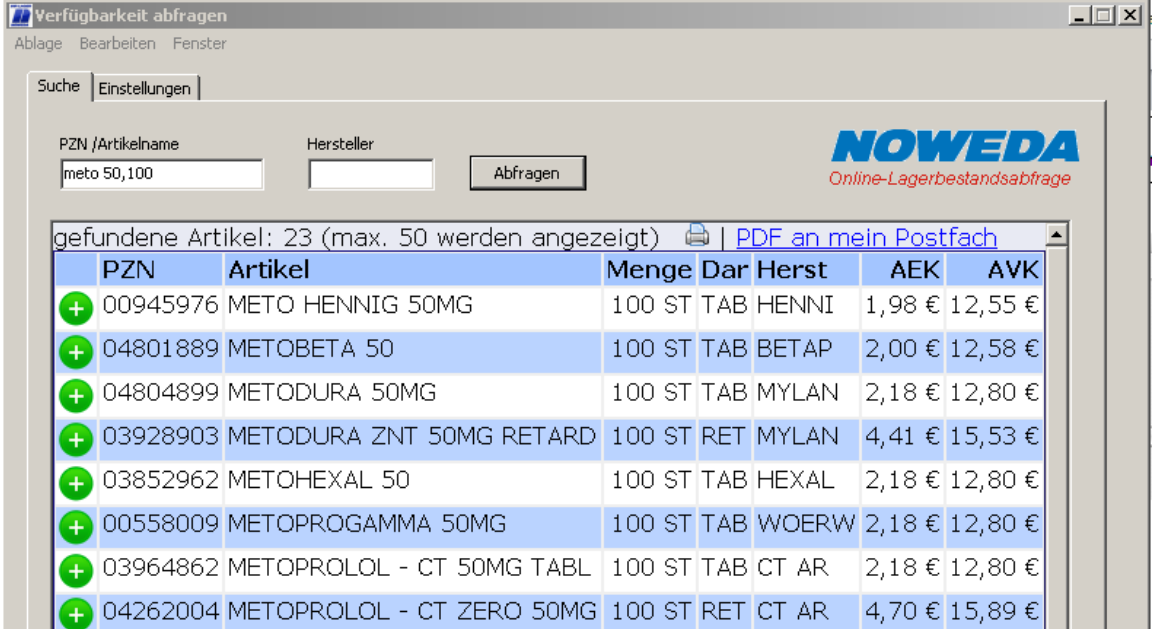

Nachfolgend ein Suchbeispiel einschließlich Hersteller.

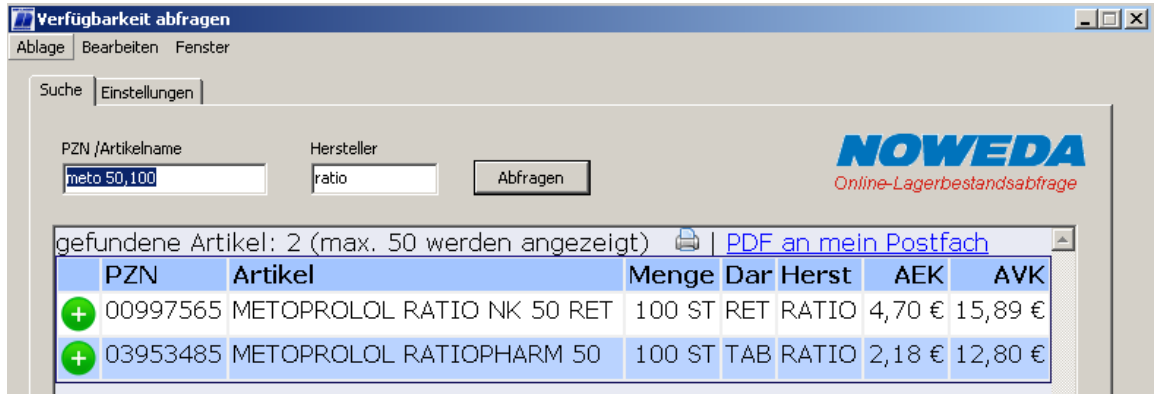

Zusätzlich wird Ihnen im unteren Bereich des Abfragefensters angezeigt, für welche Niederlassung der NOWEDA die Abfrage gültig ist.

Maximal werden in der NOWEDA Online-Lagerbestandsabfrage 50 Ergebnisse angezeigt. Um die Trefferanzahl weiter zu reduzieren, kann zusätzlich der Hersteller mit eingegeben werden. Hierdurch wird die Trefferanzahl vermindert, die Anzeige beschränkt sich auf den eingegebenen Hersteller.

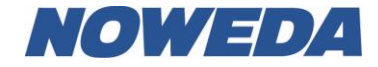

## **5. Suche nach PZN**

Die Suche nach einer PZN-Nummer funktioniert analog der Suche nach Artikelnamen, liefert jedoch nur eine Zeile zurück.

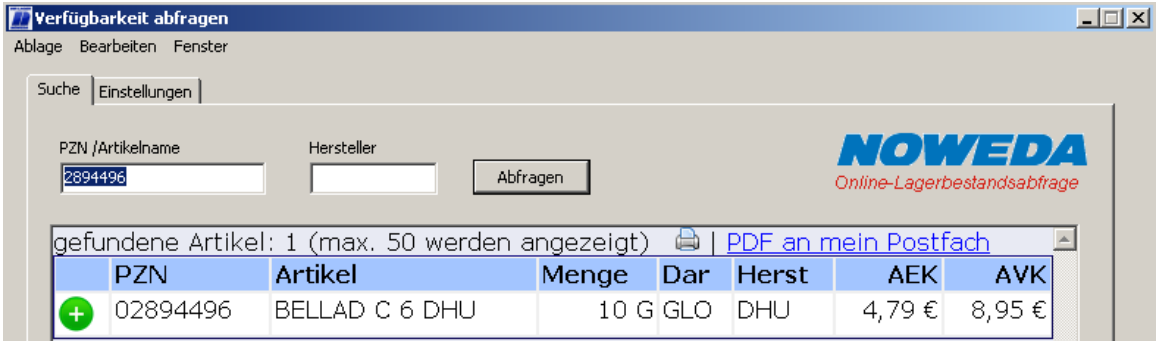

## **6. Importsuche**

Über die Suchmaske "PZN/Artikelname" kann wie unter 4. und 5. beschrieben auch nach Importarzneimitteln gesucht werden.

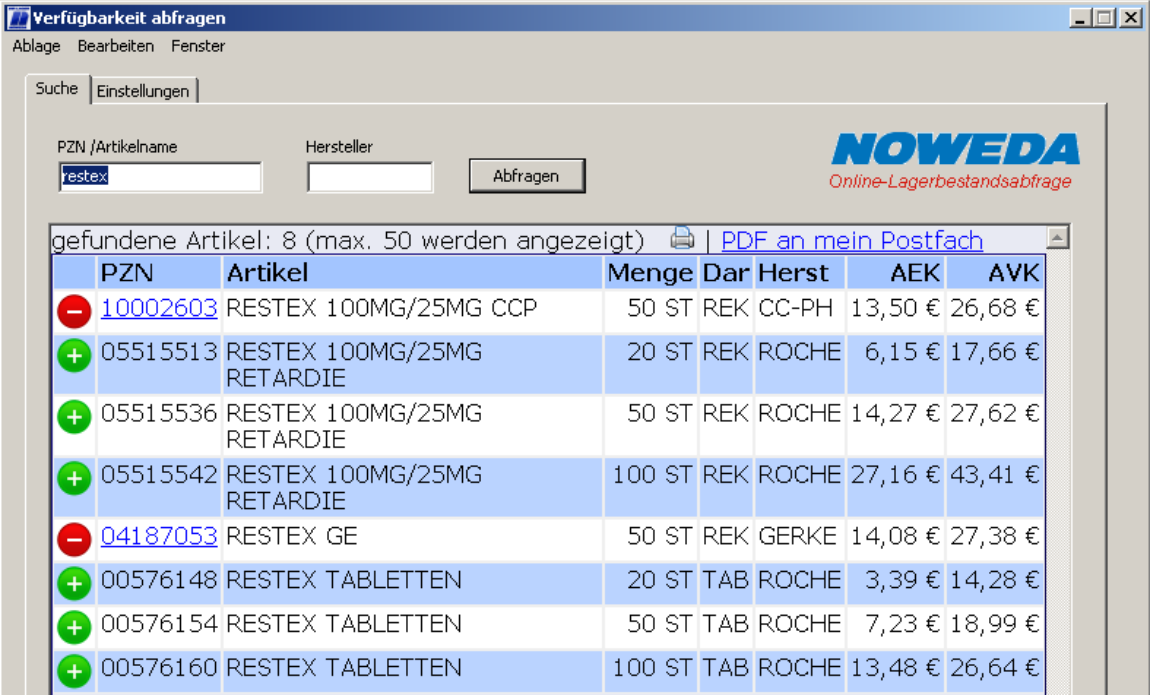

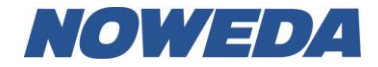

## **7. Versand als PDF**

Bei einem klick auf "PDF an mein Postfach" wird eine E-Mail mit den angefragten Produkten an die bei der NOWEDA hinterlegte Mailadresse gesendet. Auf Wunsch kann für den Versand eine zusätzliche Adresse im System hinterlegt werden.

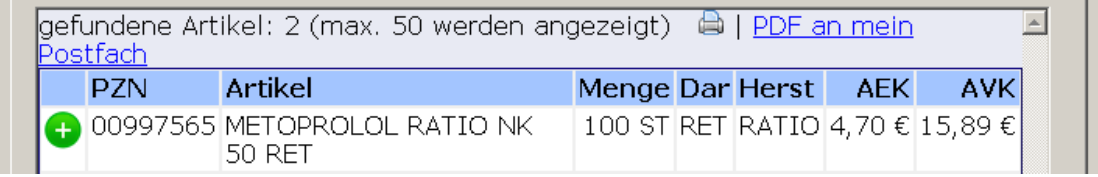